**OIKONOMIKO** ΠΑΝΕΠΙΣΤΗΜΙΟ **AOHNON** 

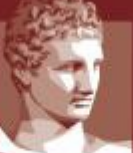

ATHENS UNIVERSITY OF ECONOMICS AND BUSINESS

ΕΙΔΙΚΟΣ ΛΟΓΑΡΙΑΣΜΟΣ ΚΟΝΔΥΛΙΩΝ ΕΡΕΥΝΑΣ

# **Web-resCom**

**Καταχώρηση Ωρών Απασχόλησης - Timesheets**

*Φεβρουάριος 2023*

# Περιεχόμενα

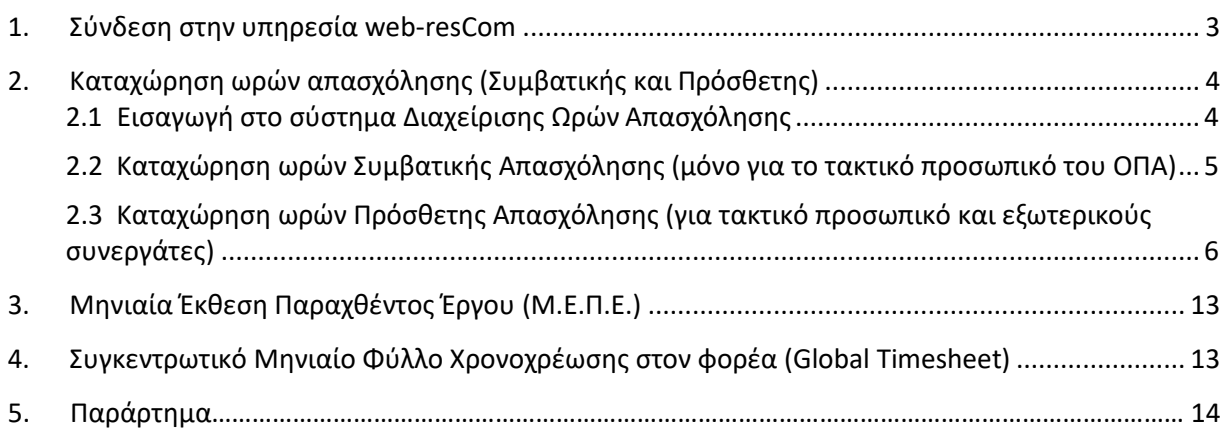

# <span id="page-2-0"></span>**1. Σύνδεση στην υπηρεσία web-resCom**

**Βήμα 1ο :** Είσοδος στην εφαρμογή χρονοχρέωσης από την [ιστοσελίδα του ΕΛΚΕ](https://webrescom.rc.aueb.gr/login.aspx)-ΟΠΑ. **Βήμα 2ο :** Σύνδεση στην υπηρεσία με τα προσωπικά στοιχεία σύνδεσης (Username-Password).

Σε περίπτωση που έχετε ξεχάσει τα στοιχεία σύνδεσης, πατήστε στο «εδώ» (βλ. Εικόνα 1) και θα σας αποσταλούν με e- mail. Για τη δημιουργία νέου λογαριασμού μπορείτε να στείλετε mail στην ηλεκτρονική διεύθυνση rescom@rc.aueb.gr

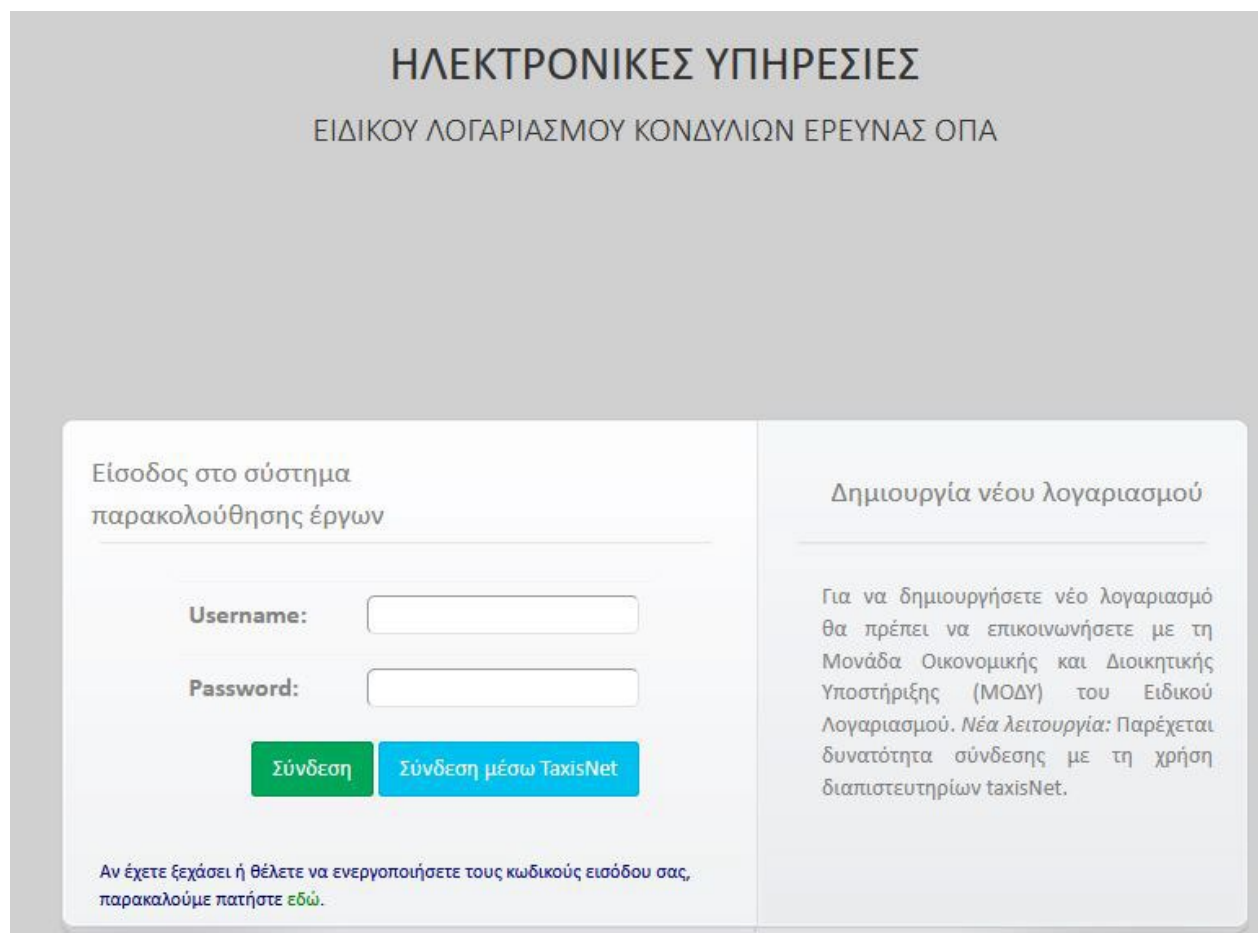

**Εικόνα 1. Είσοδος στο Σύστημα Παρακολούθησης Έργων**

**Βήμα 3ο :** Επιτυχής είσοδος στην Ηλεκτρονική Παρακολούθηση έργων. Πάνω δεξιά εμφανίζεται το ονοματεπώνυμό σας.

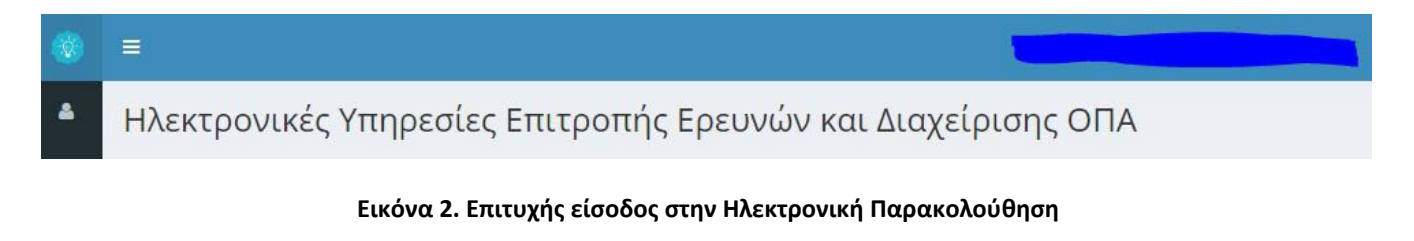

# <span id="page-3-0"></span>**2. Καταχώρηση ωρών απασχόλησης (Συμβατικής και Πρόσθετης)**

#### <span id="page-3-1"></span>**2.1 Εισαγωγή στο σύστημα Διαχείρισης Ωρών Απασχόλησης**

Η εισαγωγή στο σύστημα Διαχείρισης Ωρών Απασχόλησης μπορεί να γίνει με δύο τρόπους:

**α.** Από το μενού αριστερά Ηλεκτρονικές Υπηρεσίες > Ώρες εργασίας > Timesheets & Αναφορές

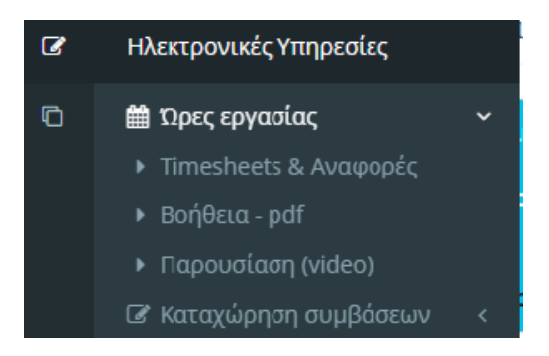

**Εικόνα 3. Μενού Ώρες Εργασίας –Timesheets & Αναφορές**

#### **β.** Από την Συντόμευση «Καταχώρηση timesheets»

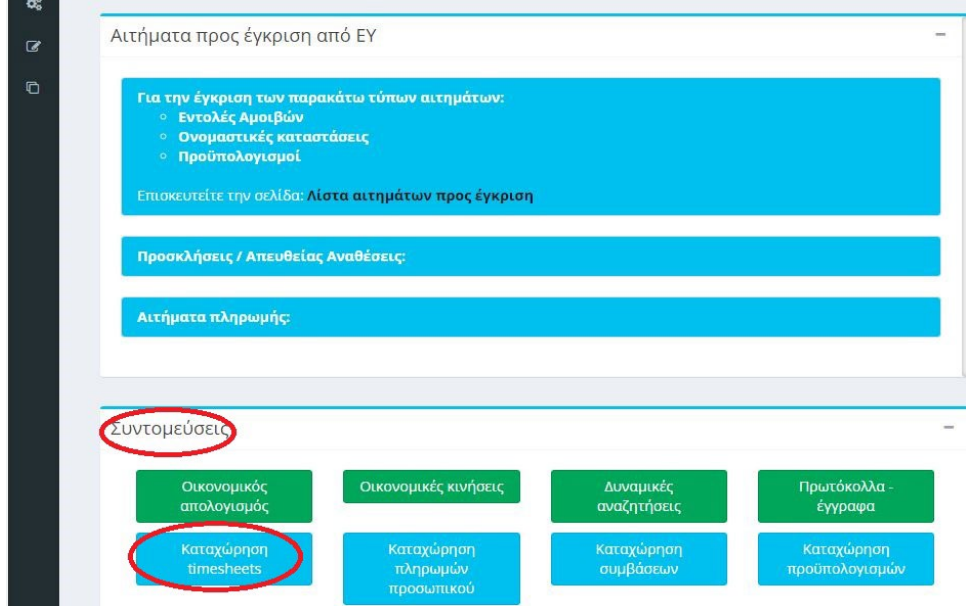

**Εικόνα 4. Συντομεύσεις "Καταχώρηση timesheets"**

#### <span id="page-4-0"></span>**2.2 Καταχώρηση ωρών Συμβατικής Απασχόλησης (μόνο για το τακτικό προσωπικό του ΟΠΑ)**

Επιλέγοντας την καρτέλα «Λοιπών Δραστηριοτήτων» μπορείτε να συμπληρώσετε ώρες για την συμβατική σας απασχόληση. Συνιστάται η καταχώρηση ωρών να ξεκινάει με τις ώρες της συμβατικής σας απασχόλησης και έπειτα να γίνεται η συμπλήρωση ωρών στις συμβάσεις πρόσθετης απασχόλησης, για την καλύτερη παρακολούθηση των ορίων απασχόλησης.

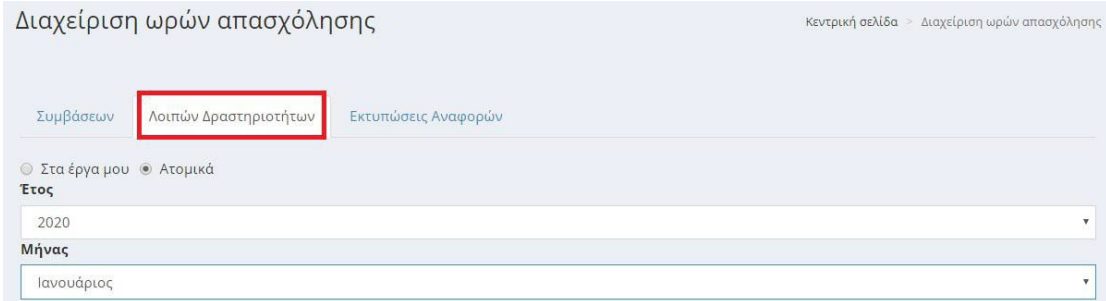

**Εικόνα 5. Διαχείριση ωρών timesheets - Λοιπές δραστηριότητες**

Με την επιλογή του έτους και του μήνα εμφανίζονται γενικές πληροφορίες σχετικά με τα όρια σε εβδομαδιαία βάση ανάλογα με την ιδιότητα του συμβαλλόμενου.

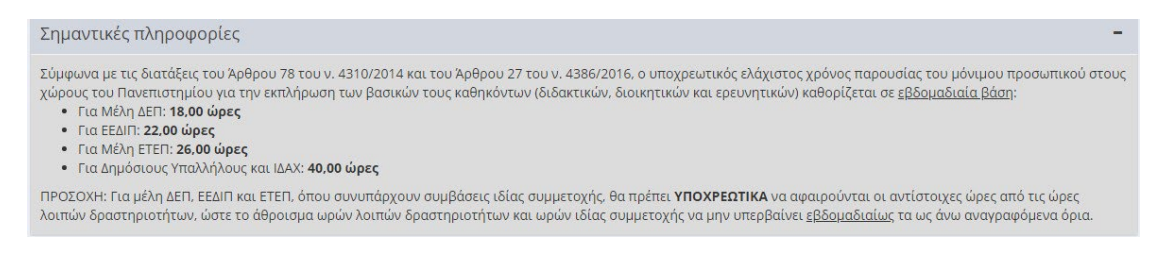

#### **Εικόνα 6α. Γενικές πληροφορίες υποχρεωτικής απασχόλησης**

Ακολουθούν πληροφορίες με τα όρια τα οποία θα πρέπει να τηρούνται στην καταχώρηση ωρών βάσει της ιδιότητας σας και το ημερολόγιο του μήνα στο οποίο θα εισάγετε την αναφορά της ημερήσιας δραστηριότητάς **στα πλαίσια της συμβατικής σας απασχόλησης στο ίδρυμα** και τις ώρες αυτής. Ενδεικτικά για τα μέλη ΔΕΠ ισχύουν τα κάτωθι:

- Ανήκει στην ομάδα: ΜΕΛΗ ΔΕΠ
- Εβδομαδιαίο όριο ωρών απασχόλησης λοιπών δραστηριοτήτων: 18,00
- Ετήσιο όριο ωρών απασχόλησης λοιπών δραστηριοτήτων: 774,00

Το 2023 έχετε δηλώσει συνολικά: 0 ώρες (ο μήνας που έχετε επιλέξει δεν συμεριλαμβάνεται). Οι μέγιστες ώρες ανά ημέρα στο σύνολό τους για τις δραστηριότητες στο Ίδρυμα, για την πρόσθετη απασχόληση σε έργα καθώς και για την ιδία συμμετοχή δεν μπορούν να ξεπερνούν τις: 8,00

#### **Εικόνα 6β. Πληροφορίες ορίων ωρών απασχόλησης λοιπών δραστηριοτήτων μελών ΔΕΠ**

Οι Λοιπές Δραστηριότητες ανάγονται στο συνήθη κύκλο καθηκόντων του μόνιμου προσωπικού, σύμφωνα με τα οριζόμενα από τη Νομοθεσία και τον Εσωτερικό Κανονισμό του ΟΠΑ, και για τα μέλη ΔΕΠ αφορούν σε διδασκαλία, συνεργασία με φοιτητές, ερευνητικό μη χρηματοδοτούμενο έργο, συμμετοχή στις διοικητικές δραστηριότητες των συλλογικών οργάνων και επιτροπών, προετοιμασία και ανάπτυξη των πειραμάτων και εργαστηριακών ασκήσεων, διοικητικό ή άλλο έργο κ.λπ.

Δεν επιτρέπεται η εισαγωγή λοιπών ωρών εργασίας κατά τη διάρκεια των διαστημάτων που οι υπηρεσίες του ΟΠΑ παραμένουν κλειστές με απόφαση της Συγκλήτου. Επιπλέον, τα Σαββατοκύριακα και οι επίσημες αργίες δεν αποτελούν παραγωγικές ημέρες εργασίας και δεν δηλώνονται στα timesheets.

Σημειώνεται ότι δεν είναι εφικτή η προσθήκη συμβατικής απασχόλησης σε ημερομηνίες στις οποίες πραγματοποιείται **μετακίνηση**.

<span id="page-5-0"></span>**2.3 Καταχώρηση ωρών Πρόσθετης Απασχόλησης (για τακτικό προσωπικό και εξωτερικούς συνεργάτες)**

#### *Βήμα 1ο: Επιλογή Σύμβασης*

Μετά την καταχώρηση των ωρών της συμβατικής απασχόλησης και ενώ βρίσκεστε σε αυτό το μενού, μπορείτε να επιλέξετε την καρτέλα «Συμβάσεων» και να κάνετε **Επιλογή της σύμβασης** για την οποία επιθυμείτε την εισαγωγή ωρών εργασίας Πρόσθετης Απασχόλησης.

Στην αναπτυσσόμενη λίστα εμφανίζονται οι **υπογεγραμμένες συμβάσεις** κάθε έργου που χρειάζονται timesheets. Επισημαίνεται ότι οι συμβάσεις που αφορούν μελλοντικές ημερομηνίες δεν εμφανίζονται στην λίστα επιλογών.

Η επιλογή της σύμβασης γίνεται με βάση τα στοιχεία που εμφανίζονται (Έργο/Αριθμός, Διάρκεια, Κατηγορία Σύμβασης). Εάν μία σύμβαση είναι ιδίας συμμετοχής, τότε αυτό αναγράφεται.

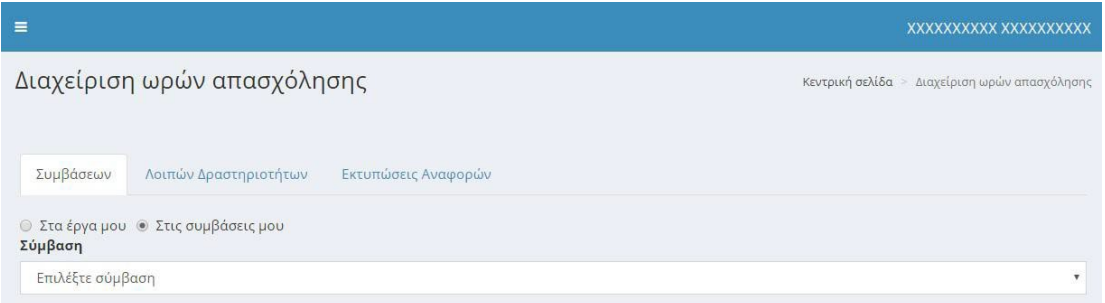

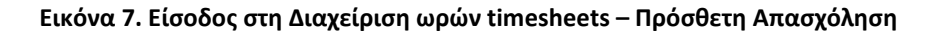

#### *Βήμα 2ο: Επιλογή του μήνα για τον οποίο επιθυμείτε την καταχώρηση ωρών*

Με την επιλογή της σύμβασης εμφανίζεται λίστα επιλογών με τους μήνες που περιλαμβάνονται στη διάρκεια της σύμβασης.

Οι γενικές ενημερώσεις που θα λάβετε από το σύστημα θα σας βοηθήσουν στην ορθή συμπλήρωση ωρών απασχόλησης στο ημερολόγιο του μήνα που επιλέξατε.

Π.χ.

- Έχει καταχωρηθεί εντολή για το σύνολο του μήνα. Δεν επιτρέπονται αλλαγές στιςώρες.
- Για να μπορέσετε να καταχωρήσετε ώρες στον μήνα, θα πρέπει προηγουμένως να έχετε καταχωρήσει ώρες σε όλους τους προηγούμενους.

Πληροφορίες για το σύνολο των συμβάσεων σας μπορείτε να βρείτε από την αρχική σελίδα, από το πεδίο «Ανάλυση ατομικών συμβάσεων»

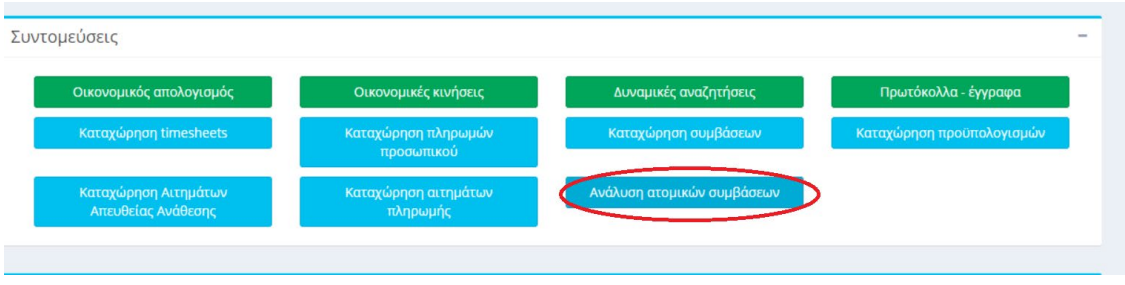

**Εικόνα 8. Ανάλυση Ατομικών Συμβάσεων**

#### *Βήμα 3ο: Επιβεβαίωση των στοιχείων της σύμβασης.*

Πάνω από το ημερολόγιο υπάρχουν πληροφορίες σχετικά με το μέγιστο πλήθος ωρών που βασίζεται στην ιδιότητα του αποδέκτη, και για τη σύμβαση που έχει επιλεγεί.

Το παρακάτω παράδειγμα περιέχει τις πληροφορίες σύμβασης ενός **μέλους ΔΕΠ**:

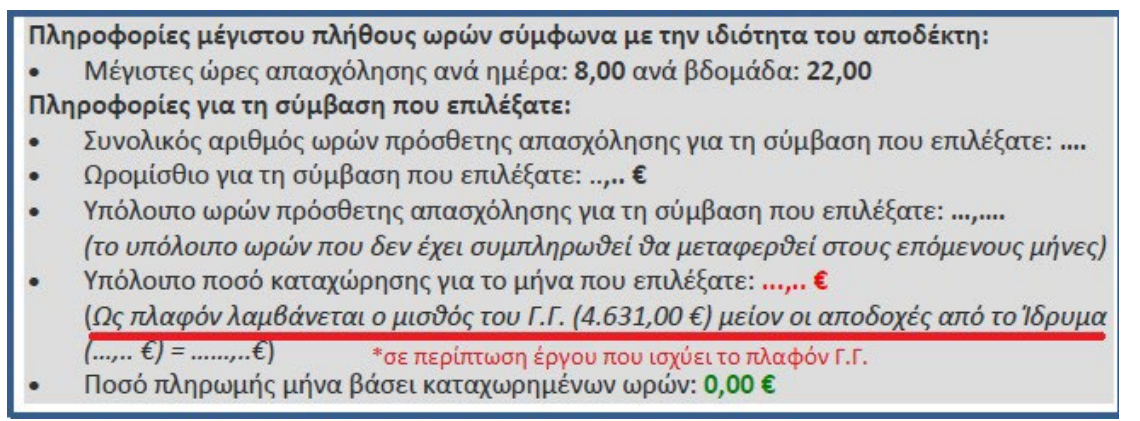

**Εικόνα 9. Γενικές πληροφορίες για τη σύμβαση – μέλη ΔΕΠ**

Αντίστοιχα, το παράδειγμα που ακολουθεί περιέχει τις πληροφορίες σύμβασης **Εξωτερικού Συνεργάτη:**

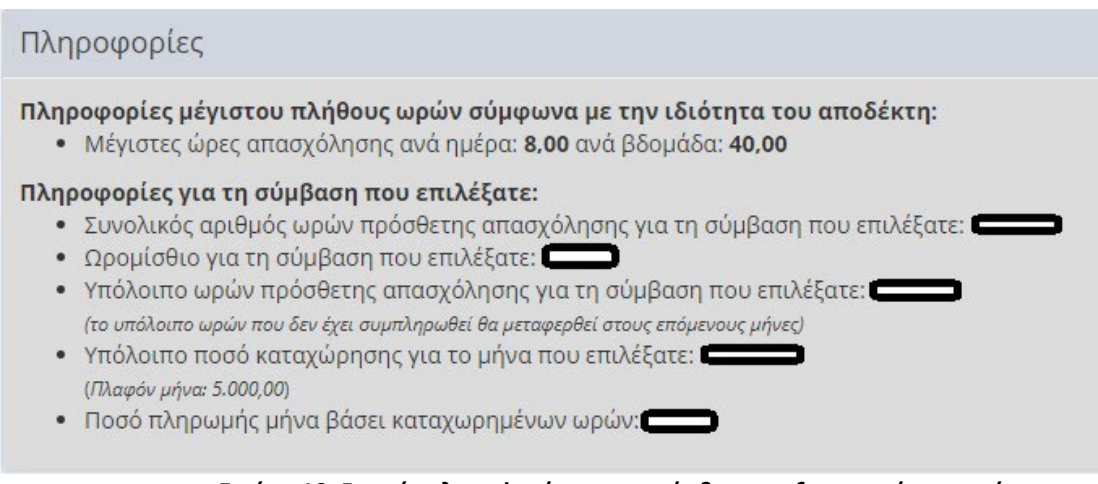

#### **Εικόνα 10. Γενικές πληροφορίες για τη σύμβαση – εξωτερικοί συνεργάτες**

#### Ωρομίσθιο

Μπορείτε να **ελέγξετε το ωρομίσθιο της σύμβασης** που έχει καταχωρηθεί στο σύστημα, βάσει του οποίου υπολογίζεται το σύνολο των ωρών που επιτρέπεται να καταχωρηθεί έως του μέγιστου ποσού αμοιβής, όπως έχει εγκριθεί στην σύμβαση που συνάφθηκε.

Ειδικά, εφόσον εντάσσεστε στο **τακτικό προσωπικό** του ΟΠΑ η πρόσθετη απασχόληση σας αποζημιώνεται με το **συγκεκριμένο ωριαίο κόστος απασχόλησης**, που προκύπτει από τα δεδομένα της συμβατικής σας απασχόλησης, εκτός εάν ορίζεται διαφορετικά από τον Φορέα Χρηματοδότησης. Μπορείτε να επιβεβαιώσετε το ωριαίο κόστος που υπολογίστηκε για τις ωριαίες αμοιβές χρησιμοποιώντας τον παρακάτω τύπο:

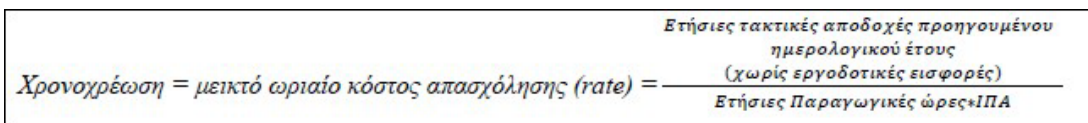

Το Ισοδύναμο Πλήρους Απασχόλησης (ΙΠΑ) ανά κατηγορία απασχολούμενων έχει ως εξής:

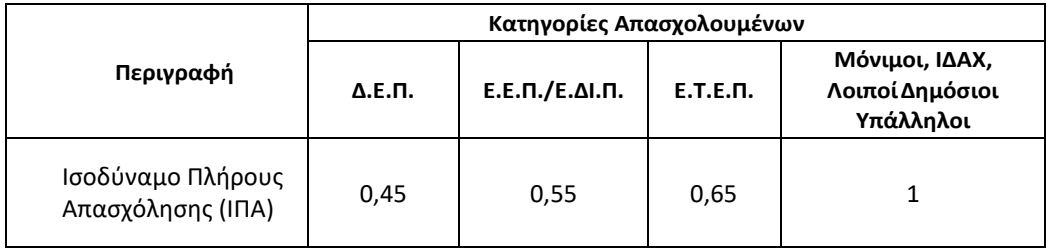

Για την εφαρμογή του συστήματος χρονοχρέωσης ισχύουν οι ακόλουθοι ορισμοί:

- Ανθρωπομήνας Πλήρους Απασχόλησης: 143,33 παραγωγικές ώρες εργασίας ανά μήνα (μέσος αριθμός)
- Ωρομίσθιο Σύμβασης: [Συνολική αμοιβή] / [Ώρες Εργασίας Σύμβασης]
- Κόστος Ανθρωπομήνα Πλήρους Απασχόλησης: [Ανθρωπομήνας Πλήρους Απασχόλησης (143,33)] \* [Ωρομίσθιο]
- Ανθρωπομήνες Σύμβασης: [Ώρες Εργασίας Σύμβασης] / [Ανθρωπομήνας Πλήρους Απασχόλησης]
- Ισοδύναμο Πλήρους Απασχόλησης (ΙΠΑ): [Συμβατικές ετήσιες ώρες εργασίας] / 1720

#### Υπολογισμός συνολικού χρόνου απασχόλησης – Υπόλοιπο ωρών & ποσού

Το σύστημα αυτόματα πραγματοποιεί υπολογισμό των υπόλοιπων ωρών πρόσθετης απασχόλησης βάσει των ωρών που έχετε ήδη τυχόν εισάγει στο σύστημα σε προηγούμενους μήνες καθώς και δυναμικό υπολογισμό του ποσού που θα λάβετε βάσει των ωρών που έχετε εισαγάγει στον συγκεκριμένο μήνα.

#### Όρια Απασχόλησης – Έλεγχοι συστήματος

Στα συγχρηματοδοτούμενα έργα ΕΣΠΑ, τα έργα Ευρωπαϊκής Εδαφικής Συνεργασίας και τα Ευρωπαϊκά έργα της Προγραμματικής περιόδου 2014-2020, γενικά ο μέγιστος χρόνος απασχόλησης προσωπικού που μπορεί να χρησιμοποιηθεί για την υλοποίηση ενός ερευνητικού έργου δεν μπορεί να ξεπερνά το συνήθη συμβατικό χρόνο πλήρους απασχόλησης των 8 ωρών ημερησίως. Το σύστημα ελέγχει ότι το σύνολο των καταχωρημένων ωρών απασχόλησης (πρόσθετες, ιδίας και λοιπές) που δηλώνονται σε ημερήσια βάση δεν υπερβαίνουν τις 8 ώρες ημερησίως. Σε περίπτωση που συμβεί αυτό δεν επιτρέπεται η καταχώρηση των ωρών αυτών, τη συγκεκριμένη μέρα που υπερβαίνεται το ημερήσιο όριο.

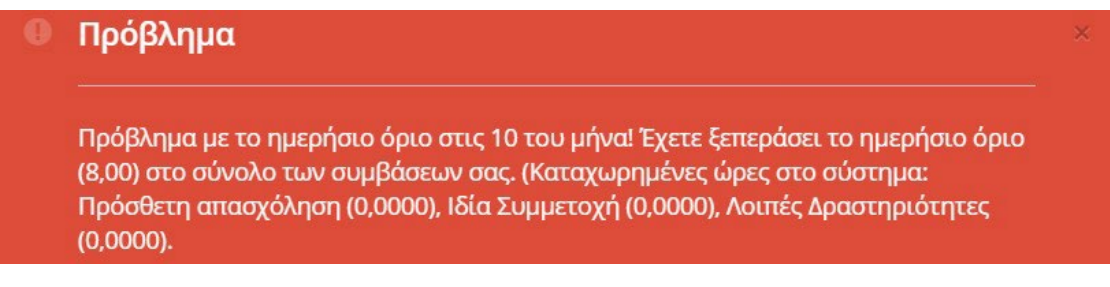

**Εικόνα 11. Έλεγχος ημερήσιου ορίου (8ωρο) όλων των καταχωρημένων ωρών**

Επιπλέον σύμφωνα με τη νομοθεσία και την προέλευση χρηματοδότησης, ισχύουν και επιπλέον όρια, όπως για παράδειγμα:

- Απασχόληση μελών ΔΕΠ σε έργα που χρηματοδοτούνται από Εθνικούς Πόρους (πχ ΕΣΠΑ, ΠΔΕ) ή με συγχρηματοδότηση από την Ευρωπαϊκή Ένωση (πχ έργα Εδαφικής Συνεργασίας): Έως μισθό του Γ.Γ. (4.631,00 €) μείον οι τακτικές αποδοχές
- Απασχόληση μελών Ε.Ε.Π και Ε.ΔΙ.Π. και Ε.Τ.Ε.Π. σε έργα που χρηματοδοτούνται από Εθνικούς Πόρους (πχ ΕΣΠΑ, ΠΔΕ) ή με συγχρηματοδότηση από την Ευρωπαϊκή Ένωση (πχ έργα Εδαφικής Συνεργασίας): Έως μισθό του Γ.Γ. (4.631,00 €) μείον τις τακτικές αποδοχές ή 100% των τακτικών αποδοχών
- Απασχόληση μελών Ε.Ε.Π και Ε.ΔΙ.Π. και Ε.Τ.Ε.Π. σε έργα με διεθνή/ευρωπαϊκή χρηματοδότηση: 100% των τακτικών αποδοχών

Σε όλες τις παραπάνω περιπτώσεις, ενεργοποιούνται έλεγχοι από το σύστημα με τα εκάστοτε όρια:

Το έργο υπόκειται σε έλεγχο μηνιαίου ποσού με βάση το μισθό του Γενικού Γραμματέα (4.631,00). < /br>Ελέγχεται το άθροισμα των τακτικών αποδοχών σας (3.572,00) με το ποσό που προκύπτει από την ενασχόλησή σας σε έργα που αντίστοιχα υπόκεινται στον έλεγχο αυτό (ποσό καταχωρημένων εκτός αυτών που εισάγετε: 0,00).</br>Το συνολικό ποσό που μπορείτε να εισπράξετε από έργα που υπόκεινται στον έλεγχο αυτό είναι: 4.631,00 - 3.572,00 = 1.059,00

#### **Εικόνα 12. Έλεγχος Ορίου Γενικού Γραμματέα σε έργα με Εθνική Χρηματοδότηση**

#### *Βήμα 4ο: Εισαγωγή στοιχείων στο ημερολόγιο του μήνα για τη σύμβαση.*

Στο ημερολόγιο του μήνα για την συγκεκριμένη σύμβαση που έχετε επιλέξει, θα εισάγετε:

• την **περιγραφή της ημερήσιας δραστηριότητας/προόδου** των εργασιών στο ερευνητικό έργο και στη σύμβαση

• τις **ώρες** πρόσθετης απασχόλησης ή τις ώρες ιδίας συμμετοχής (ανάλογα με την καταχώρηση στο σύστημα) σε κάθε στήλη **κάτω από τον κωδικό της Ενότητας Εργασίας (Πακέτου Εργασίας)** με τις οποίες συνδέεται η περιγραφή της δραστηριότητας που έχει εισαχθεί τη συγκεκριμένη μέρα. Οι ώρες αθροίζονται κάτω από τη στήλη «Ώρες»

• Στον πίνακα «**Ανάλυση ωρών σε Πακέτα/Παραδοτέα**» επιμερίζονται οι ώρες που αφιερώθηκαν σε κάθε παραδοτέο της σύμβασης κατά τον συγκεκριμένο μήνα (στο σύνολο του μήνα, όχι ανά ημέρα). **Το άθροισμα το ωρών των παραδοτέων μιας ενότητας θα πρέπει να συμφωνεί με τις συνολικές ώρες του μήνα που δηλώθηκαν στη συγκεκριμένη ενότητα**.

| Ανάλυση ωρών σε Πακέτα/Παραδοτέα |                               |         |
|----------------------------------|-------------------------------|---------|
| Πακέτο                           |                               | 20,0000 |
| Παραδοτέο                        |                               |         |
| Παραδοτέο                        | XXXXXXXXXX XX XXXX XXXX XXXXX |         |
| Πακέτο                           | XXXXX XXXXXXXXX XXXXXXXXX     | 11,0000 |
| Παραδοτέο                        | <b>XXXX</b>                   |         |
| Πακέτο                           | EE8 XXXXXXXX XXXXXXXXXX       | 14,0000 |
| Παραδοτέο                        |                               |         |
| Παραδοτέο                        | T18.2_XXXXXXXXXXXX XXXXXXXX   |         |
| Παραδοτέο                        |                               |         |

**Εικόνα 13. Ανάλυση ωρών κάθε Ενότητας στα αντίστοιχα παραδοτέα**

Σε περίπτωση που το άθροισμα το ωρών των παραδοτέων μιας ενότητας δεν συμφωνεί με τις συνολικές ώρες του μήνα που δηλώθηκαν στη συγκεκριμένη ενότητα, το σύστημα προειδοποιεί:

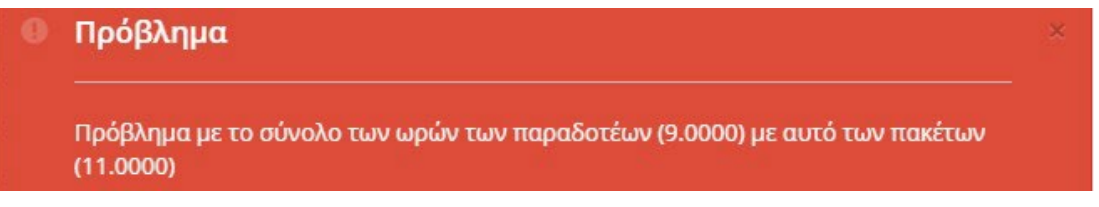

**Εικόνα 14. Έλεγχος συνολικών ωρών Ενοτήτων - Πακέτων**

# Περιορισμοί

Η καταχώρηση δεδομένων σε μελλοντικές ημερομηνίες δεν είναι εφικτή. Επισημαίνεται ότι δεν μπορεί να χρησιμοποιηθεί ως χρόνος απασχόλησης σε ένα χρηματοδοτούμενο έργο ο χρόνος που αφαιρείται από τις ημέρες του έτους για τον προσδιορισμό του παραγωγικού χρόνου όπως για παράδειγμα, τα Σαββατοκύριακα, ο χρόνος κανονικής άδειας, ή αναρρωτικής άδειας κλπ. Επομένως, το ηλεκτρονικό σύστημα δεν επιτρέπει την εισαγωγή ωρών τα σαββατοκύριακα και τις επίσημες αργίες του κράτους. Αντιθέτως, πρέπει να δηλώνονται οι ώρες συμμετοχής σε συναντήσεις εργασίας ή συνέδρια στο πλαίσιο ενός έργου.

# Κατανομή των ωρών ανά ενότητα εργασίας/ πακέτα

Δεδομένου ότι οι συμβάσεις που συνάπτονται δύνανται να αφορούν σε περισσότερα των ενός Πακέτων Εργασίας, θα πρέπει να δοθεί μεγάλη έμφαση στη σωστή κατανομή των ωρών απασχόλησης, αλλά και της επιλογής των ημερών που δηλώνονται από τον απασχολούμενο σε κάθε Ενότητα/Πακέτο Εργασίας. Η δήλωση των ωρών θα πρέπει να συμβαδίζει με την υλοποίηση του Φυσικού Αντικειμένου του έργου.

Το σύστημα δε θα επιτρέπει την καταχώρηση ωρών απασχόλησης σε Πακέτα Εργασίας τα οποία έχουν λήξει ή δεν έχουν εκκινήσει.

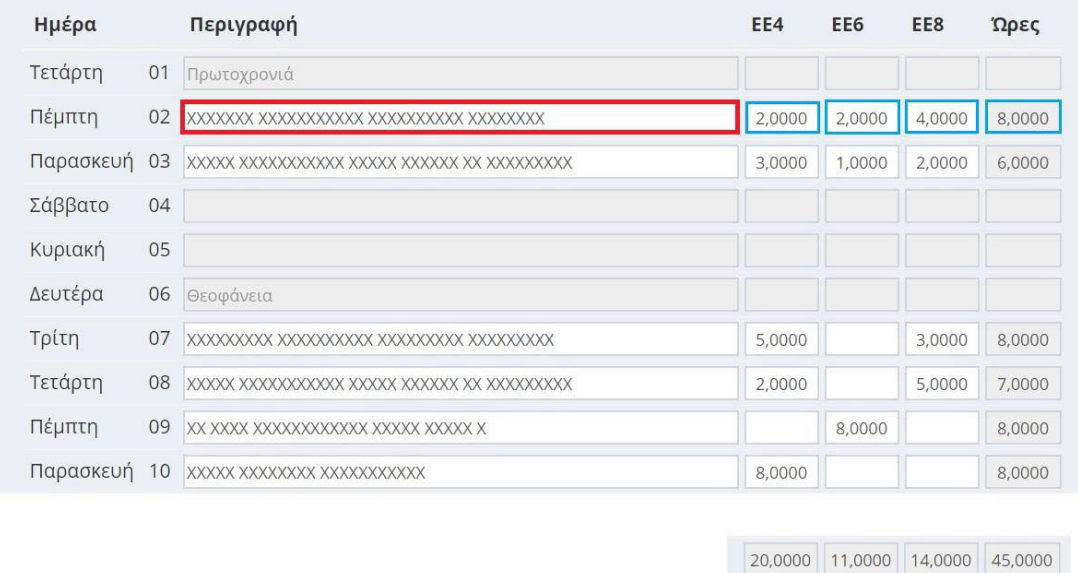

**Εικόνα 15. Κατανομή των ωρών ανά Πακέτα Εργασίας (Ενότητες Εργασίας)**

Επισημαίνεται ότι στην στήλη της Περιγραφής συνίσταται η αναλυτική αναφορά των εργασιών και η αποφυγή της επαναλαμβανόμενης καταχώρησης πανομοιότυπου κειμένου, καθώς το κείμενο της περιγραφής εμφανίζεται στο έντυπο της Μηνιαίας Έκθεσης Παραχθέντος Έργου (βλ. κεφάλαιο 3), που παράγεται παράλληλα με τα Timesheets.

#### *Βήμα 5ο: Αποθήκευση στο σύστημα των ωρών απασχόλησης*

Μετά το τέλος της καταχώρησης επιλέγετε το «Αποθήκευση»

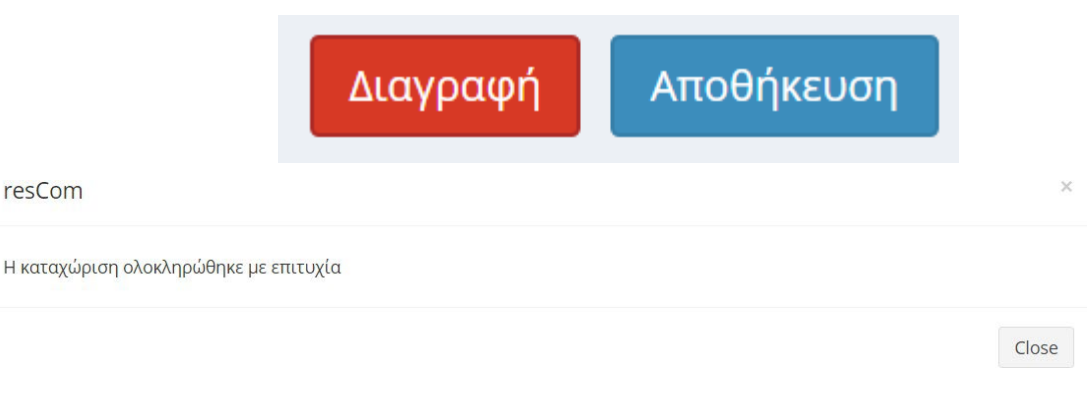

#### **Εικόνα 16. Επιτυχής Καταχώρηση ωρών απασχόλησης**

**Η τροποποίηση των δεδομένων των ωρών απασχόλησης είναι εφικτή εφόσον οι ώρες απασχόλησης δεν δεσμευτούν σε κάποια εντολή πληρωμής.**

Με την αποθήκευση των δεδομένων από τον απασχολούμενο το Ατομικό Φύλλο Χρονοχρέωσης που αποθηκεύτηκε λαμβάνει πρωτόκολλο από την ΜΟΔΥ ΕΛΚΕ, και μπορείτε να ενημερώσετε τον ΕΥ του έργου για το οποίο καταχωρήσατε ώρες.

# <span id="page-12-0"></span>**3. Μηνιαία Έκθεση Παραχθέντος Έργου (Μ.Ε.Π.Ε.)**

Με την αποθήκευση των καταχωρημένων ωρών του μήνα, παράγεται από το σύστημα, εκτός από το Ατομικό Φύλλο Χρονοχρέωσης Έργου, και η Μηνιαία Έκθεση Παραχθέντος Έργου (Μ.Ε.Π.Ε) για τον αντίστοιχο μήνα, η οποία συνοδεύει το Ατομικό Φύλλο Χρονοχρέωσης Έργου και περιέχει τις πληροφορίες που έχουν καταχωρηθεί στο πεδίο «Περιγραφή», μαζί με τις ώρες, καθώς και τον καταμερισμό των ωρών σε Παραδοτέα. Για το λόγο αυτό είναι σημαντικό η περιγραφή των εργασιών να είναι ακριβής και να συμβαδίζει με την υλοποίηση του Φυσικού Αντικειμένου.

Τόσο το Ατομικό Φύλλο Χρονοχρέωσης, όσο και η Μ.Ε.Π.Ε., εμφανίζονται στον Ε.Υ. του έργου από το αρχικό μενού «Διαχείριση ωρών απασχόλησης, από την επιλογή «Εκτυπώσεις Αναφορών».

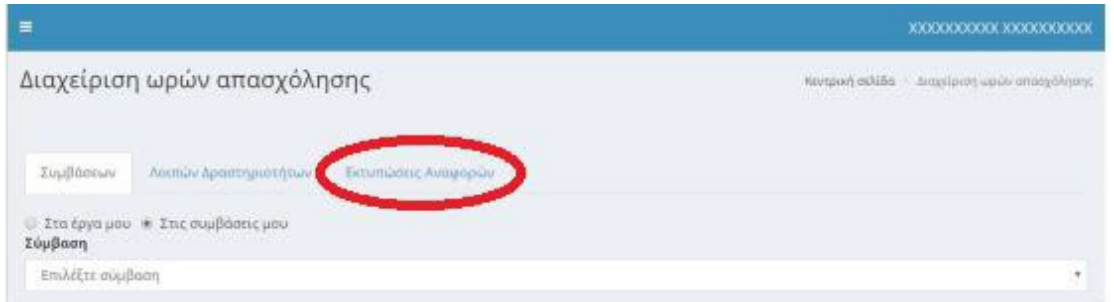

**Εικόνα 17. Εκτυπώσεις αναφορών**

# <span id="page-12-1"></span>**4. Συγκεντρωτικό Μηνιαίο Φύλλο Χρονοχρέωσης στον φορέα (Global Timesheet)**

Το **Συγκεντρωτικό Μηνιαίο Φύλλο Χρονοχρέωσης** (Global timesheet) περιέχει την πλήρη καταγραφή του χρόνου απασχόλησης του **τακτικού προσωπικού** σε όλα τα έργα που απαιτούν φύλλα χρονοχρέωσης και για τα οποία την ίδια χρονική περίοδο έχει υπογεγραμμένες συμβάσεις ή καταχωρημένες εγγραφές για ιδία συμμετοχή.

Είναι προφανές ότι η καταχώρηση ωρών για κάθε έργο και σύμβαση ξεχωριστά (σε περίπτωση που κάποιος συμμετέχει σε περισσότερα του ενός έργα), όπως και η καταχώρηση ωρών Λοιπών Δραστηριοτήτων θα πρέπει να **γίνεται σε συστηματική βάση** με μεγάλη ακρίβεια, ώστε το Συγκεντρωτικό Μηνιαίο Φύλλο Χρονοχρέωσης του κάθε μήνα, όταν χρησιμοποιείται για την πιστοποίηση δαπανών κάποιου έργου, να έχει απαραιτήτως τη συνολική πληροφορία απασχόλησης.

Το σύστημα ελέγχει ότι οι ώρες απασχόλησης (πρόσθετες και συμβατικές) που δηλώνονται σε ημερήσια βάση δεν υπερβαίνουν τις 8 ώρες ημερησίως στο σύνολό τους.

Τα συγκεντρωτικά φύλλα χρονοχρέωσης (global timesheets) εκτυπώνονται από τους εργαζόμενους της ΜΟΔΥ και υπογράφονται από τον συμβαλλόμενο και τον Νόμιμο Εκπρόσωπο του ΕΛΚΕ.

# **5. Παράρτημα**

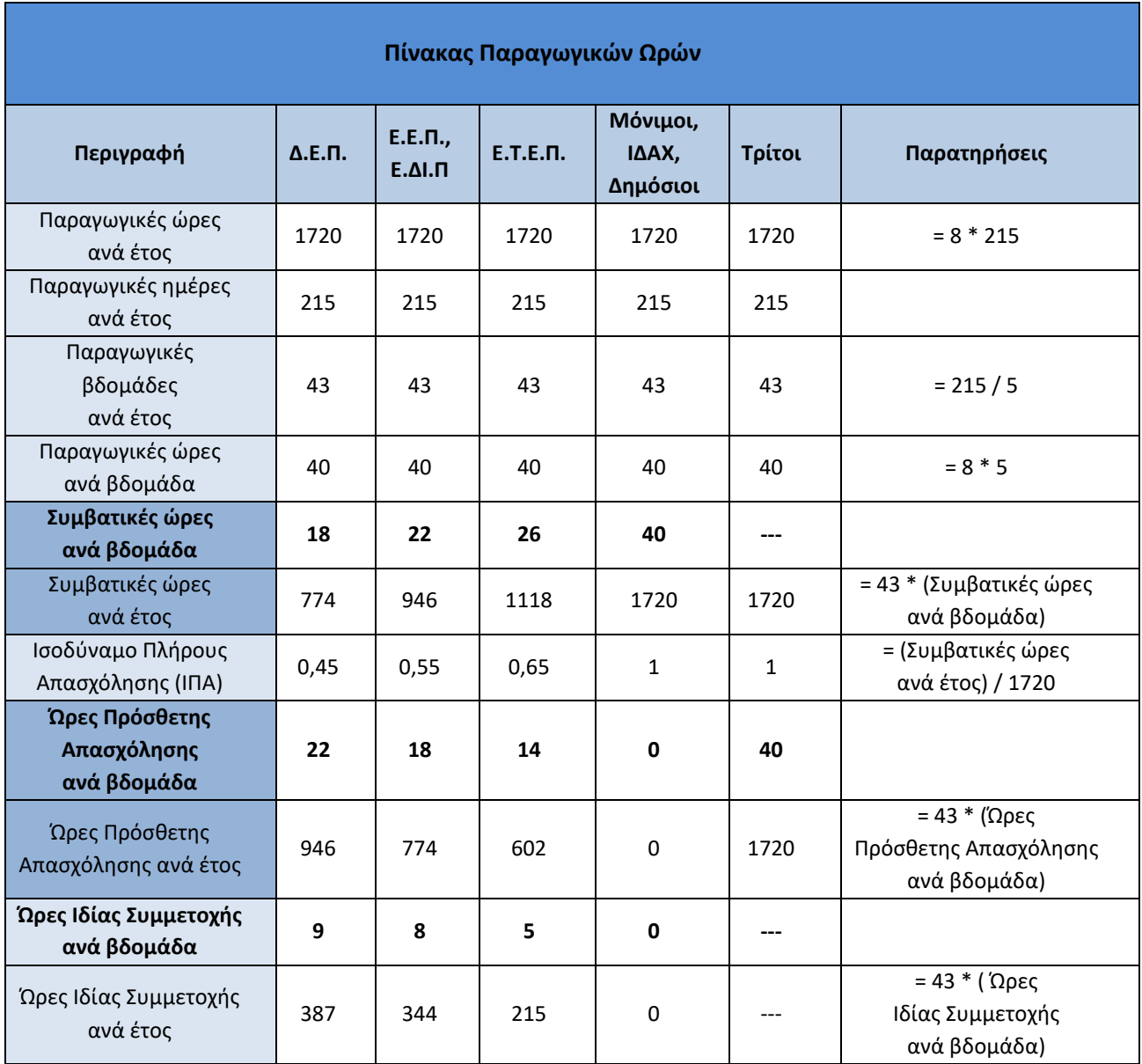

#### Σημείωση:

- Παραγωγικές ώρες ανά μήνα (μέσος αριθμός) = 143,33 ώρες ( = 1720 / 12 )
- Παραγωγικές ώρες = Συμβατικές ώρες + Ώρες Πρόσθετης Απασχόλησης

#### Σημείωση:

• Για μέλη ΔΕΠ, ΕΕΔΙΠ και ΕΤΕΠ, όπου συνυπάρχουν συμβάσεις ιδίας συμμετοχής, θα πρέπει ΥΠΟΧΡΕΩΤΙΚΑ να αφαιρούνται οι αντίστοιχες ώρες από τις ώρες λοιπών δραστηριοτήτων, ώστε το άθροισμα ωρών λοιπών δραστηριοτήτων και ωρών ιδίας συμμετοχής να μην υπερβαίνει εβδομαδιαίως τα όρια των συμβατικών τους υποχρεώσεων

*Για οποιοδήποτε πρόβλημα αντιμετωπίσετε, μπορείτε να επικοινωνείτε με το Γραφείο Ηλεκτρονικής Διακυβέρνησης [\(rescom@rc.aueb.gr\)](mailto:rescom@rc.aueb.gr)*